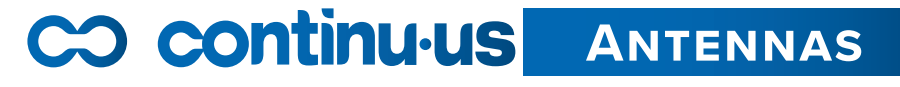

# OMNI-DIRECTIONAL DIGITAL WIFI ANTENNA

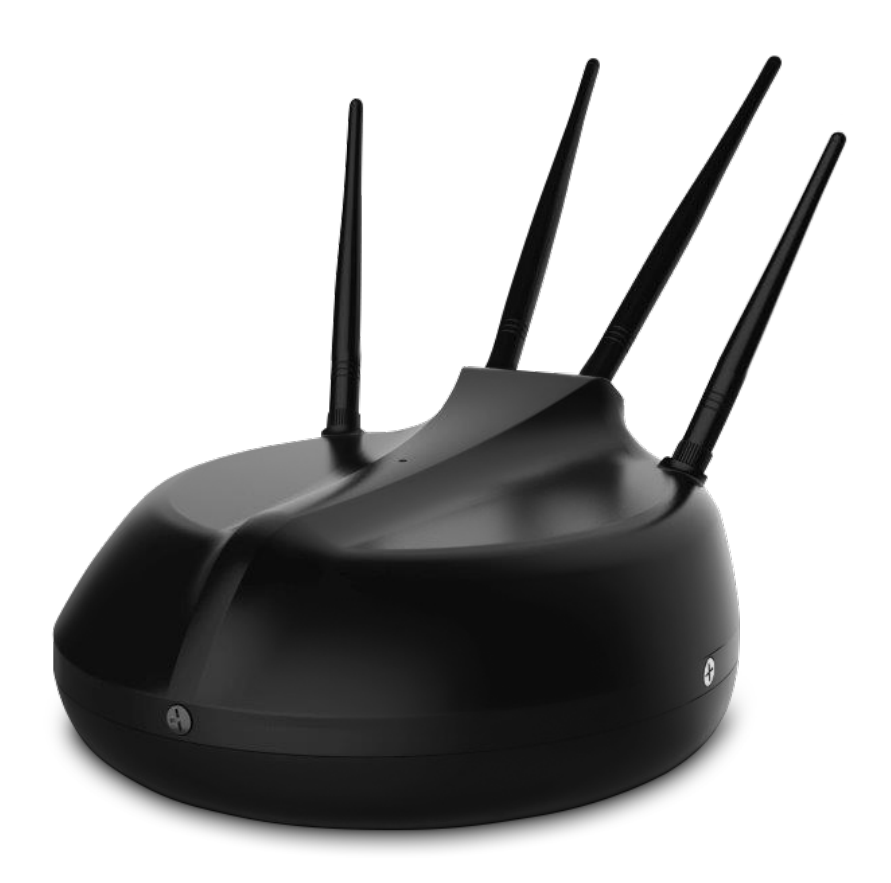

# **CA-1000 WIFI SIMPLE SETUP GUIDE**

5935 W. 84th St. Suite A • Indianapolis, Indiana 46278 • (855) 423-2181 • www.continu.us

## **NOTICE**

Please make sure you understand and agree with self-installation terms and conditions. If you fail to self-install for any other reason other than Continu.us issued equipment failure, you'll require professional installation that may result in a service charge.

#### **STEP 1 - CONNECTING TO ANTENNA WIFI**

To connect to the antenna, use your electronic device to select the wifi network automatically generated by the CA-1000 WiFi.

- **A)** CT\_2.4G\_XXXX is the default name for the CA-1000 Wifi.
- **B)** The XXXX at the end of the network name will be the last 4 digits of the MAC address of the CA-1000 Wifi.

#### **STEP 2 - CONFIGURING THE CA-1000 WIFI**

To configure the CA-1000 Wifi you will need to access the CA-1000 Wifi IP address.

- **A)** 192.168.246.9 *(QR Code Provided on right)*
- **B)** Open a web browser on your electronic device and type in the above IP in the address bar.

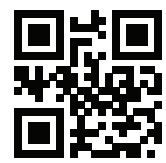

*Use this QR code to access the WiFi IP address*

#### **STEP 3 - LOG IN**

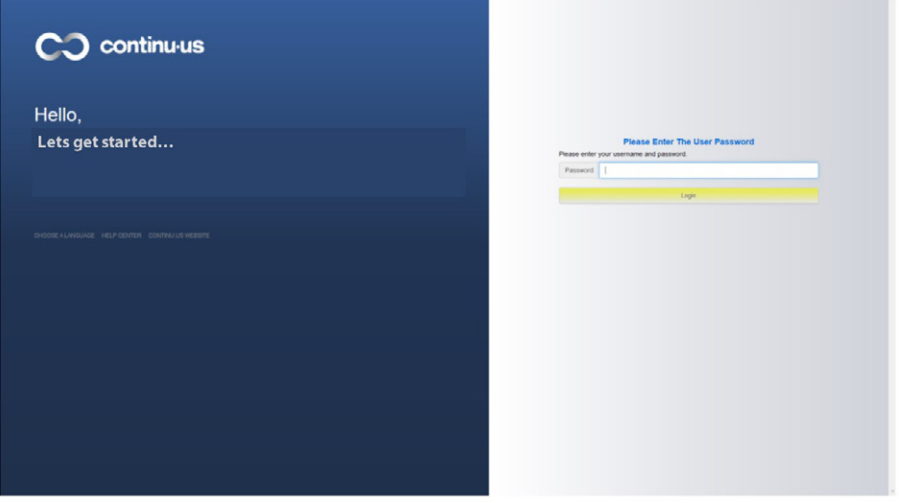

If steps 1 and 2 are done correctly, you will see this screen above, prompting you to 'log in' and configure the CA-1000 Wifi

- **A)** password: admin
- **B)** Use the default password to log in to the CA-1000 Wifi configuration page.

5935 W. 84th St. Suite A · Indianapolis, Indiana 46278 · (855) 423-2181 · www.continu.us

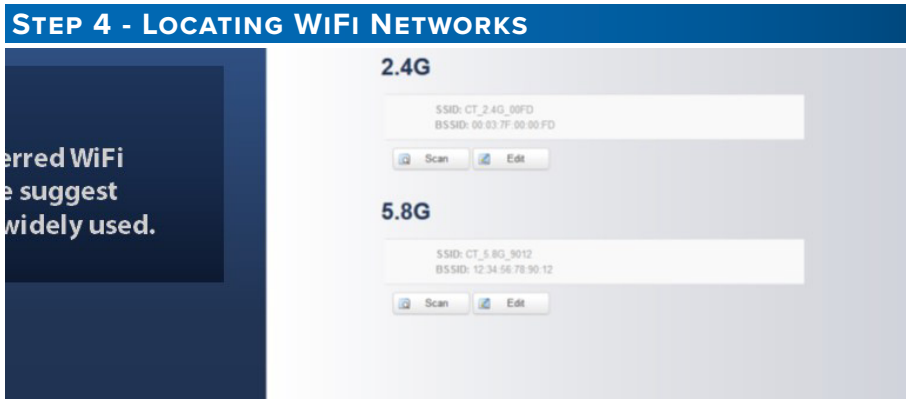

The next step is to select an existing WiFi network to repeat.

**A)** Click the 'scan' button under the 2.4 G network section

Note: To connect to a 5.8 G network, follow the same instructions as above, but click the 'scan' button underneath the 5.8G sections.

# **STEP 5 - JOINING A WIFI NETWORK**

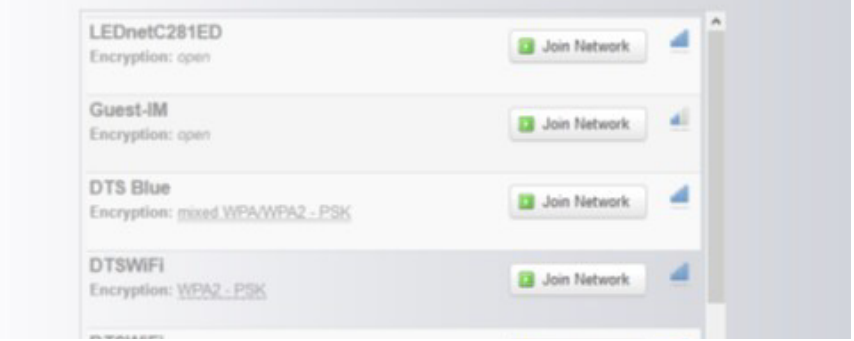

After the CA-1000 is finished scanning for networks, a list of available WiFi networks will populate.

**A)** Click the 'Join Network' button beside the Wifi network you with to repeat.

Note: networks with password protection will not be able to be repeated, unless you have the password to unlock the network.

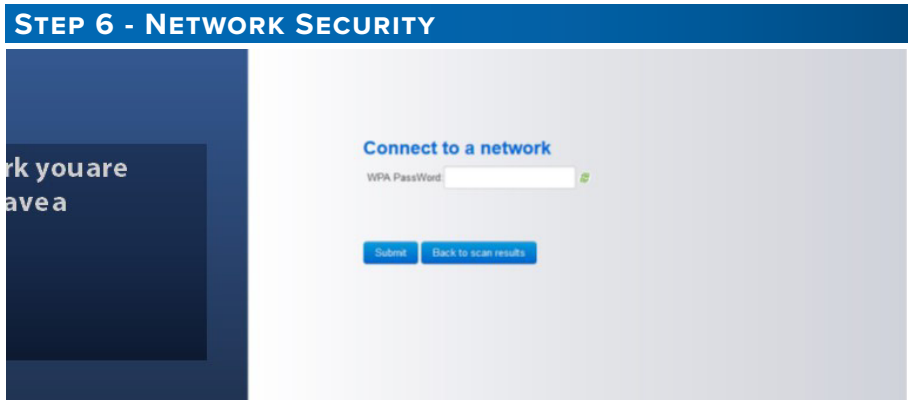

After selecting a network to join, you will need to enter a password.

- **A)** If the network is unsecure, press the 'submit' button.
- **B)** If the network requires a password, enter the network password and press 'submit'

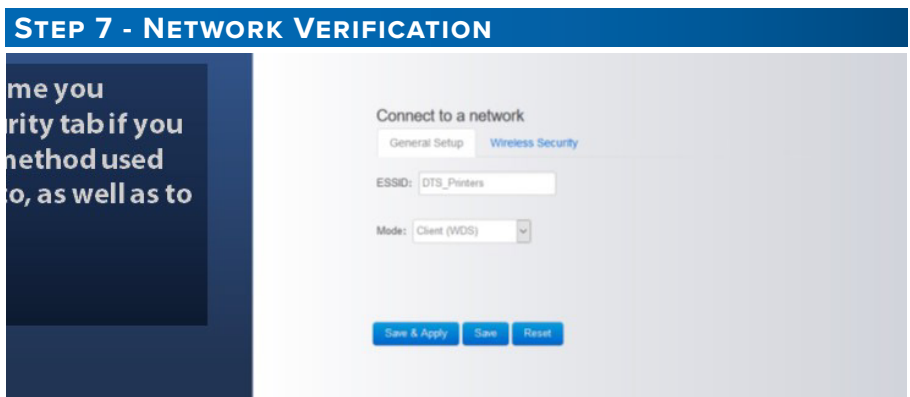

After you've successfully selected a network to repeat, network ESSID information will populate on the next screen.

- **A)** Verfiy that the ESSID and the network name that you selected match.
- **B)** Click the 'Save & Apply' button.

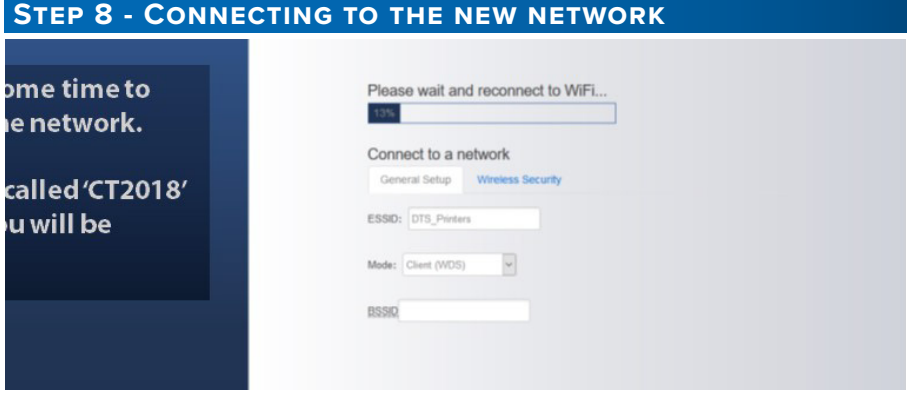

Once all steps are correctly completed, a new network will be created. And the CA-1000 Wifi will reboot.

- **A)** Please allow a few minutes for the CA-1000 WiFi to reboot.
- **B)** After the CA-1000 Wifi Reboots, a new network will become available.
- **C)** Connect to the new network **'CT\_2.4G\_XXXX'**

#### **STEP 9 - CONGRATULATIONS**

Congratulations, you are now connected to a new network with WiFi access. As long as the original WiFi network is active, and in range, you will have access to the internet.

If the network is no longer available, you will need to restart the process with a new WiFi network to repeat.

## **CUSTOMER SERVICE**

Please contact our Customer Support line at **(855)423-2181** if you notice any missing or damaged pieces.

Please visit us Online at **www.continu.us** to learn more about Continu•Us products.

5935 W. 84th St. Suite A · Indianapolis, Indiana 46278 · (855) 423-2181 · www.continu.us